## **UTRio Grande Valley**<br>Office of Accreditation and Assessment

*Instructions for Gen Ed Evaluation Using Blackboard* 

*This guide provides detailed instructions on how to evaluate student artifacts for Gen Ed purposes via Blackboard. Evaluations carried through this medium will help facilitate the aggregation of results and improve the logistics of Gen Ed Assessment for all those involved. Please read these instructions before conducting an evaluation session. If you require any assistance please contact the Office of Accreditation and Assessment (OAA) at [assessment@utrgv.edu.](mailto:assessment@utrgv.edu)*

## Steps:

**1)** If selected to participate in a Gen Ed Assessment evaluations, you will be notified via email. To begin your session, click on the "Click here" hyperlink located in the email text. This will prompt you to your log into Blackboard if you have not already done so.

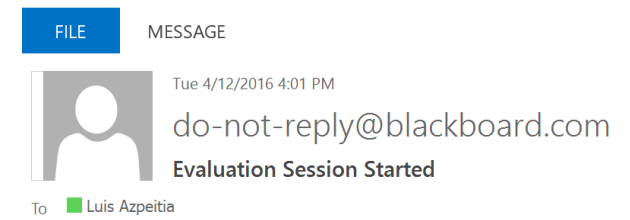

Aldo Salinas has just started an evaluation session and has chosen you as a qualified Evaluator. Please click the link to view the submissions and begin evaluating. Your evaluations are due by Tuesday, April 12, 2016.If you have any questions, you may contact Aldo Salinas at aldo.salinas@utrgv.edu. Thanks for your help! Click here to view your link.

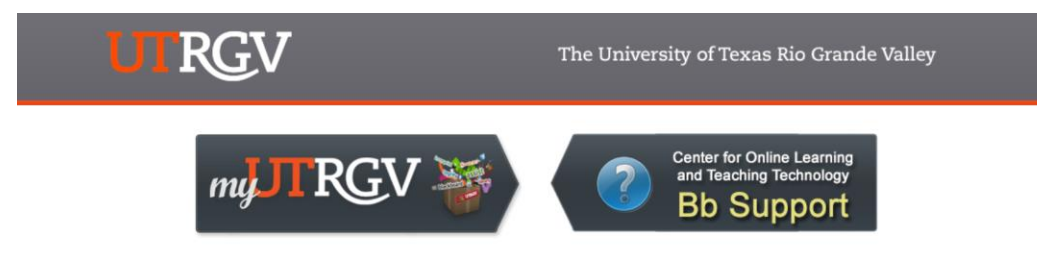

If you have a myUTRGV account, please use your UTRGV email and password to login or use the alternative credentials provided by the system administrator.

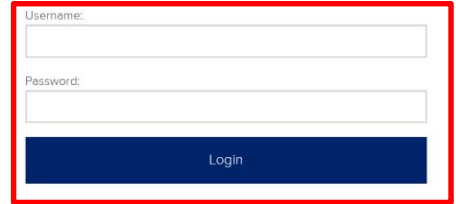

Unauthorized use is prohibited; usage may be subject to security testing and monitoring; misuse is subject to criminal prosecution; and no expectation of privacy except as otherwise provided by applicable privacy laws

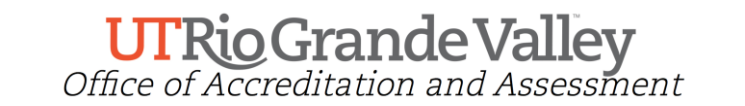

*Instructions for Gen Ed Evaluation Using Blackboard* 

**2)** Once within the system you will be presented with a homepage similar to the one below. This screen is used to keep track of your progress and select items for evaluation. To begin evaluating, select the artifacts which you wish to review by clicking on the checkboxes adjacent to the Item Name and confirm by then clicking on **Evaluate** button.

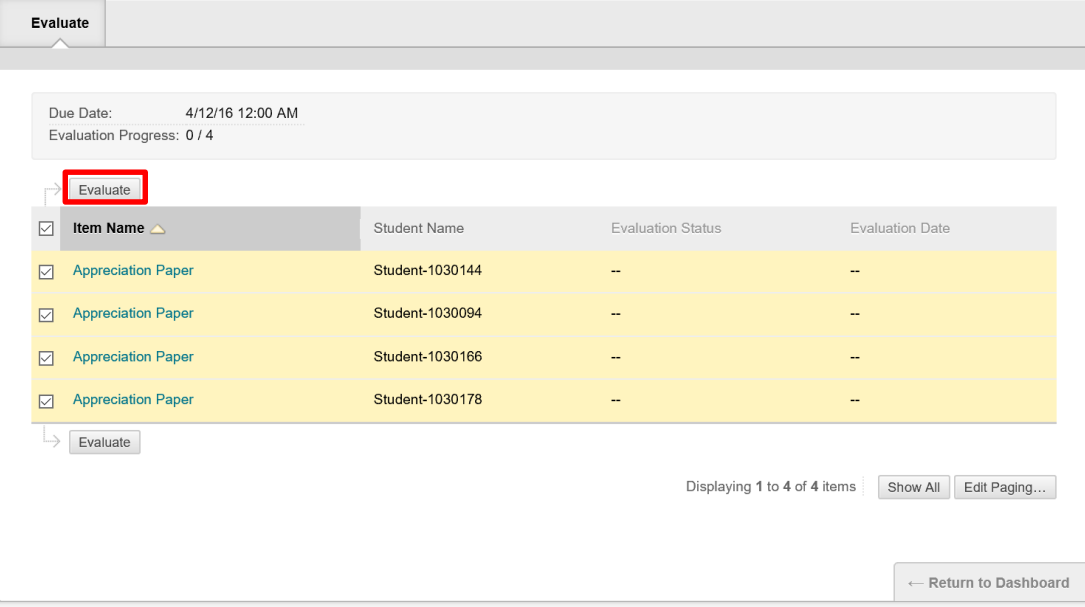

3) This will present you with a new window to evaluate individual student artifacts.

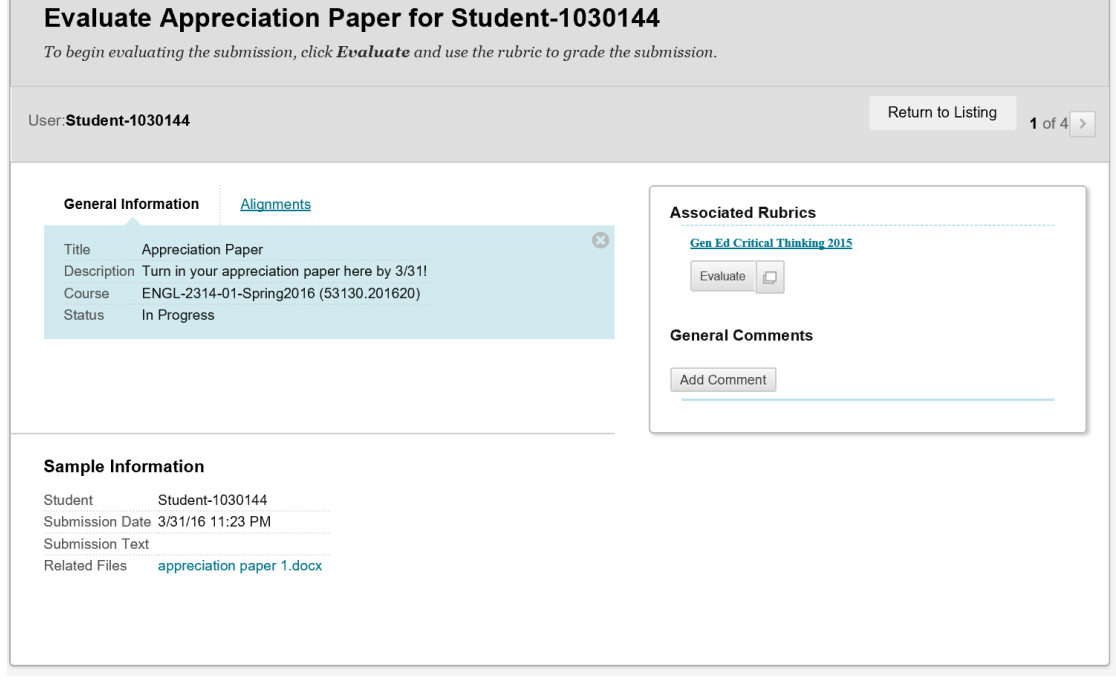

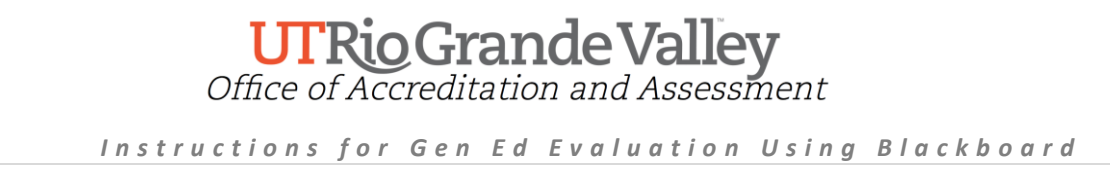

4) Download the artifact for review by clicking on the filename located next to Related Files under the **Sample Information** section.

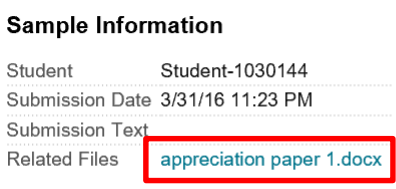

5) You will also need to open the rubric screen in the **Associated Rubrics** section to record your scores. You have two options to record scores: **(1) List View, (2) Grid View.**

**Option 1 (List View):**Click on the **Evaluate** button located under associated rubrics to display the list view.

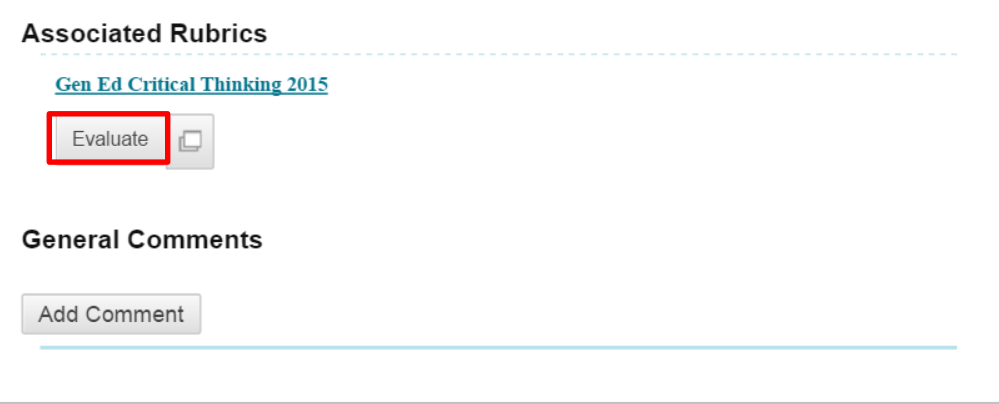

## **UTRio Grande Valley**<br>Office of Accreditation and Assessment

*Instructions for Gen Ed Evaluation Using Blackboard* 

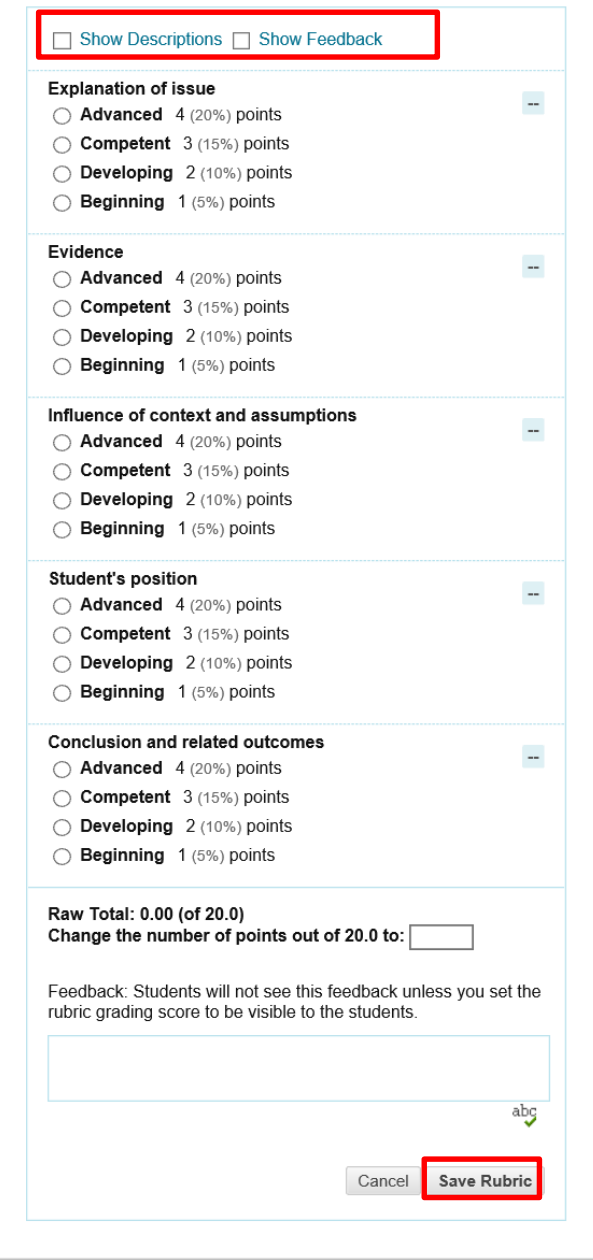

 The list view will display multiple choice sections to record one value per rubric criterion. To take full advantage of the list view, be sure to check the **Show Descriptions** and **Show Feedback**  checkboxes located on the top portion of the list view.

 The **Show Descriptions** checkbox will allow you to view the description associated with each value for all rubric criterion, while the **Show Feedback** checkbox will allow you to record comments pertaining to your scores.

 To enter a score, simply click on the radio button located next to the value you wish to assign. To enter comments, click on the text box you wish to record and type your response.

 A tabulator towards the bottom of the screen will record the amounting total. You can override this value by entering a new number in the box provided in this section.

 Once you have completed your scoring, hit the **Save Rubric** button to record results.

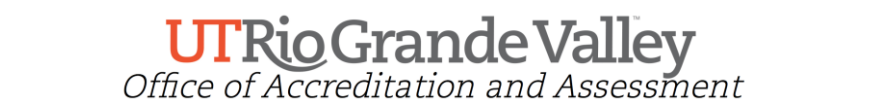

*Instructions for Gen Ed Evaluation Using Blackboard* 

**Option 2 (Grid View):** To enable the grid view, click on the popup button located on the right side of

the evaluate button  $\Box$ . The grid view works similar to list view and allows you to record both scores and comments. To begin scoring, click on the box containing the value you wish to assign for each criterion. Once activated, your selection will become highlighted and you will be prompted with a textbox to record comments. Once more, a tabulator at the bottom may be overridden by simply entering a different numerical value. When you are done scoring, click on the **Save** button to record your entry.

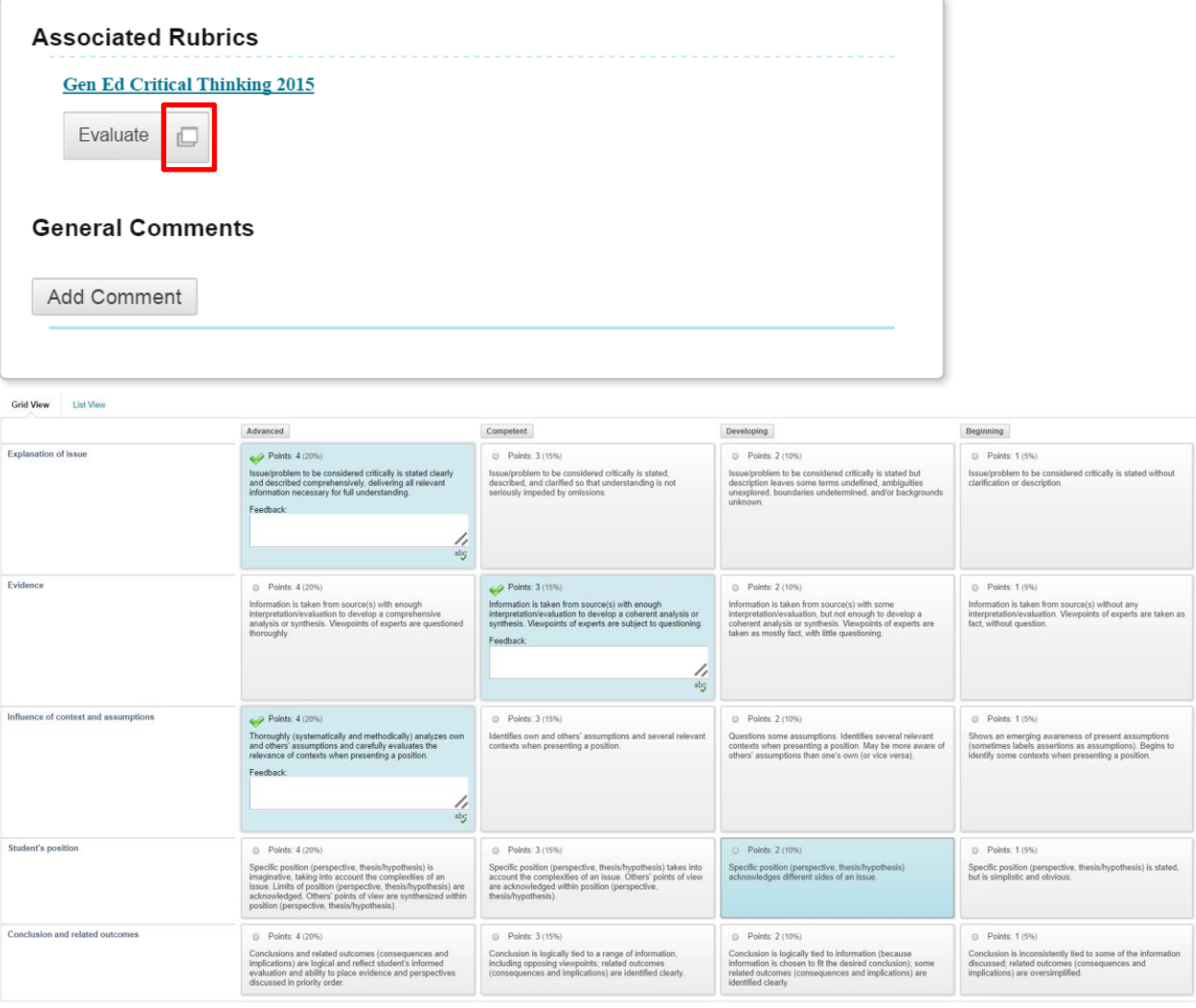

When you have completed scoring for the current artifact, hit the save button to finalize your entry.

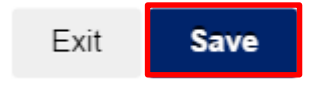

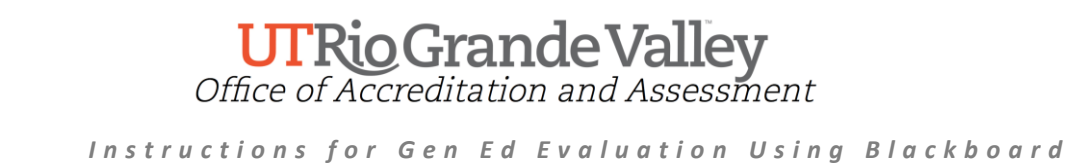

**6)** Once your entry is saved, the screen will once again display the evaluation pane. Your evaluation score will now be displayed on the right side of the screen. If you selected more than one artifact for evaluation and wish to continue scoring, click on the next arrow to move on to the next artifact and repeat the process from step four. If you wish to continue your evaluation session at another point in time, simply log out of Blackboard using the logout button located on the upper right hand corner of the screen.

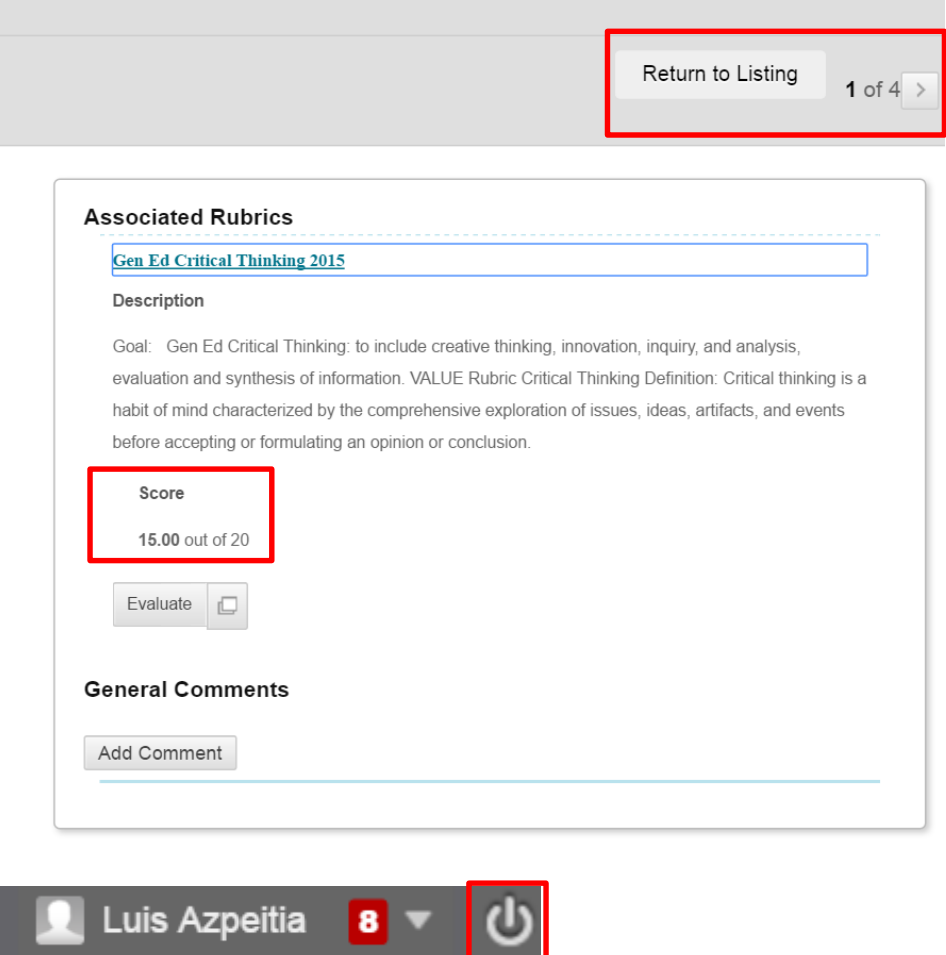

7) To resume your evaluation session, use the initial hyperlink used in your contact email to return to the navigation homepage. Please note that you can distinguish the status of your assigned artifacts by looking at the "**Evaluation Status**" column.